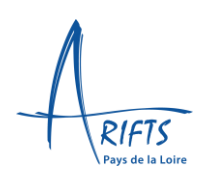

## <span id="page-0-0"></span>Table des matières

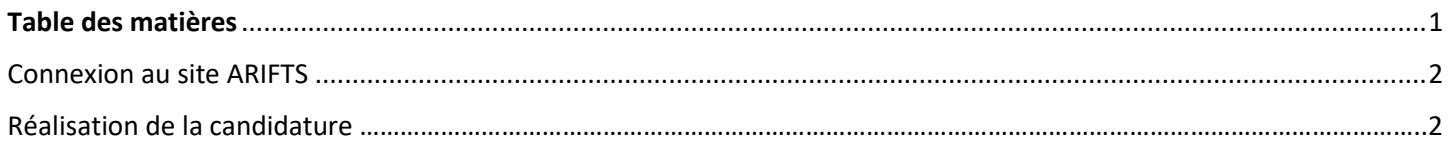

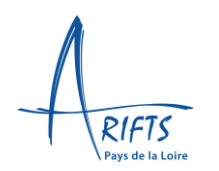

### <span id="page-1-0"></span>Connexion au site ARIFTS

- 1- Saisir dans le moteur de recherche :<https://arifts.fr/inscriptions-resultats/inscriptions-en-cours/>
- 2- Dans l'onglet « inscriptions et résultats », saisir « inscriptions en cours »
- 3- Cliquer sur le lien de candidature :<https://arifts.ymag.cloud/index.php/preinscription/>

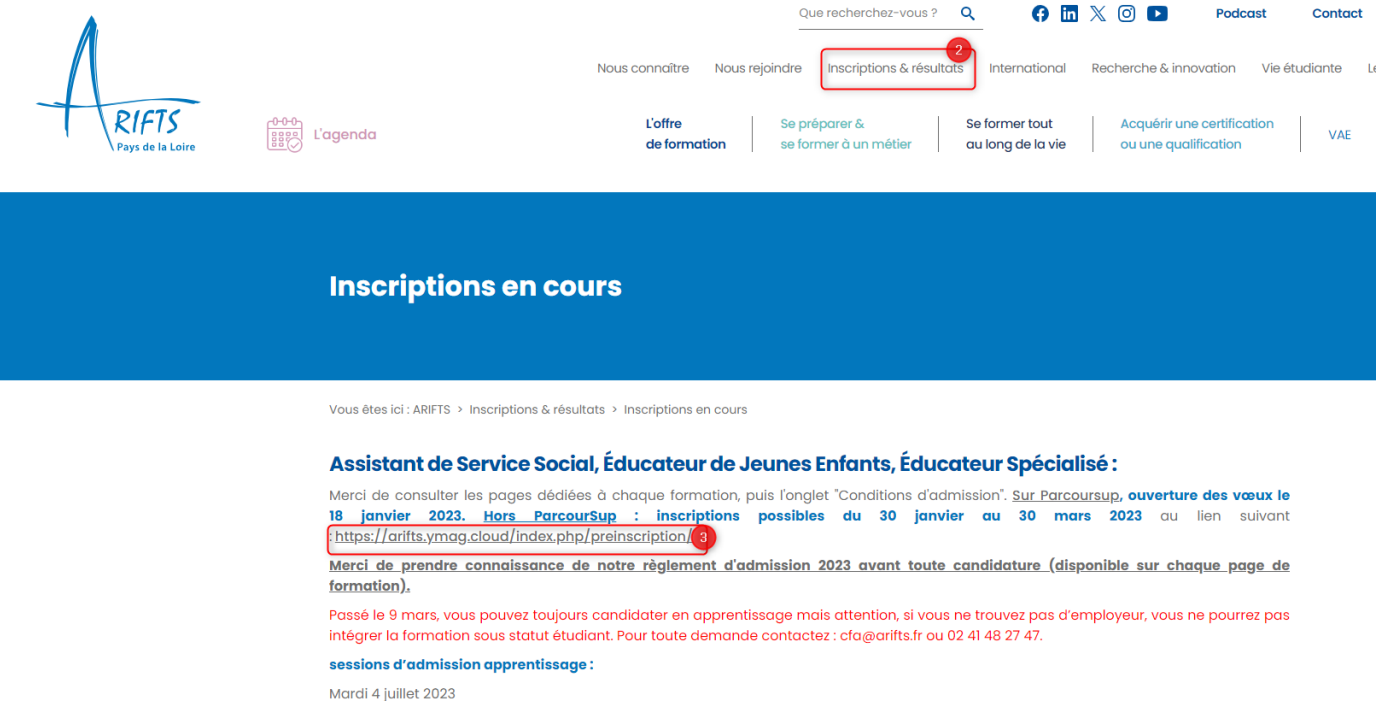

Mardi 5 septembre 2023

### Réalisation de la candidature

A. Cliquer sur « NOUVELLE CANDIDATURE »

#### Demande de nouvelle candidature

- Utilisez le formulaire de connexion pour vous identifier :
- · Si vous disposez d'un compte NetYParéo "apprenant"
	- Si vous avez déjà postulé pour la période 2023-2024 et souhaitez accéder au suivi de votre dossier

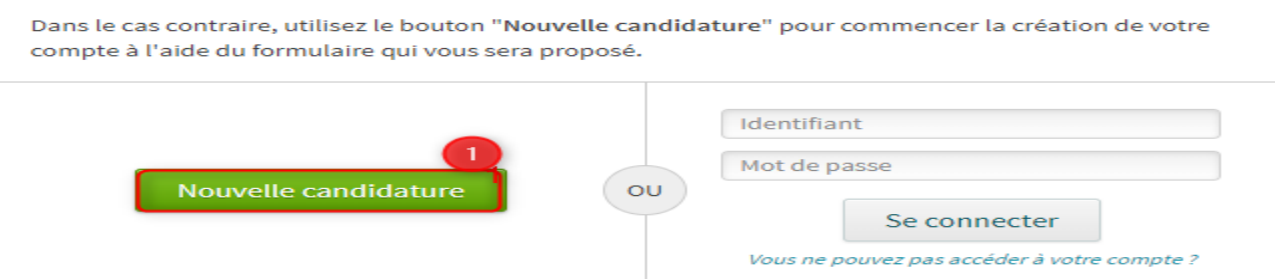

- B. Dans l'onglet « COORDONNEES »
	- 1- Saisir les différents champs demandés (état civil, adresse, modalités de contact)

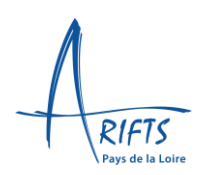

- 2- Mentionne le numéro INE/BEA/INAA.
- 3- Cliquer sur ETAPE SUIVANTE

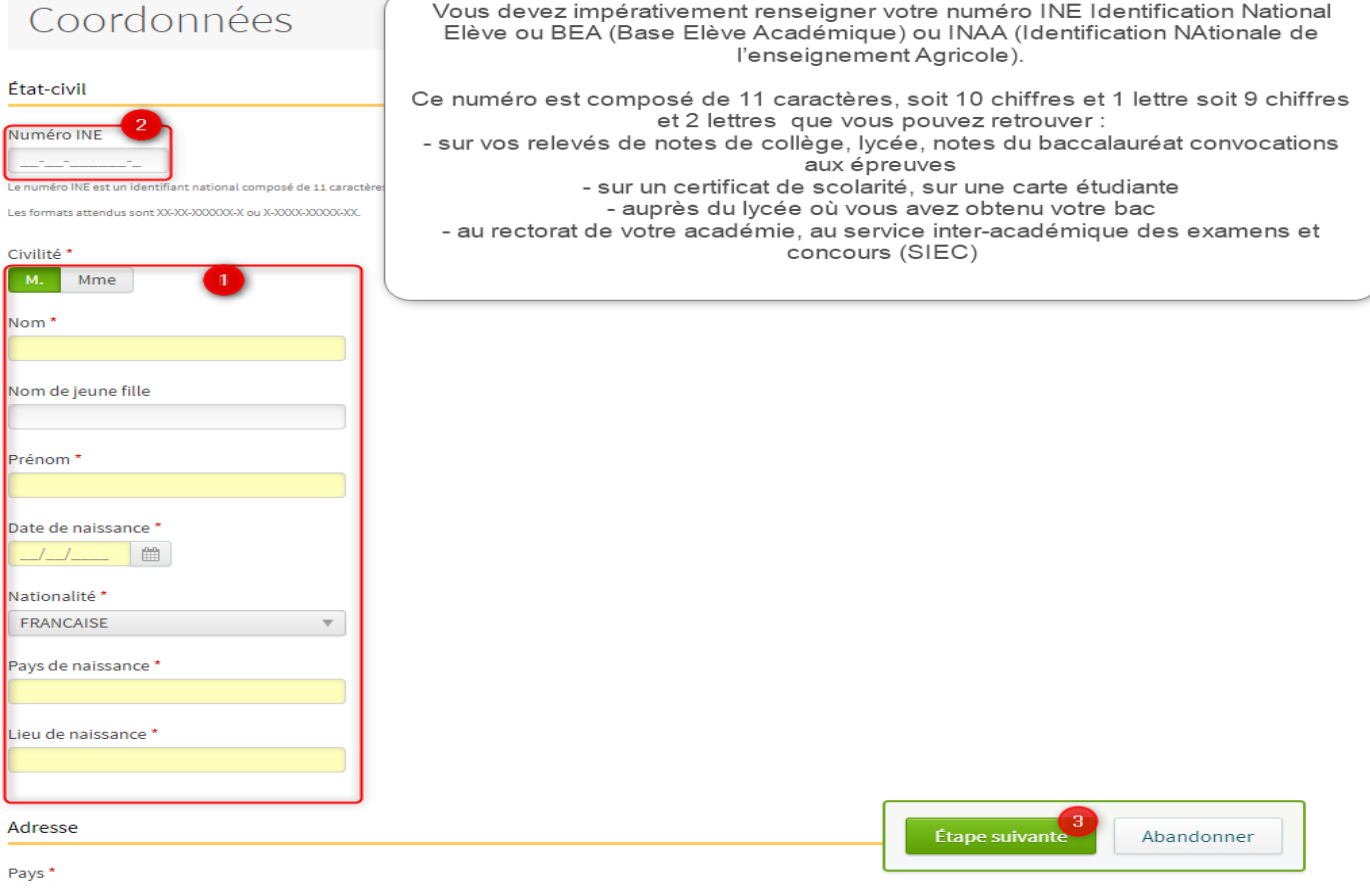

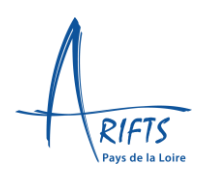

- C. Dans l'onglet « SOUHAITS DE FORMATION »
	- 1- Renseigner la situation actuelle
	- 2- Renseigner les 3 questions « candidature »

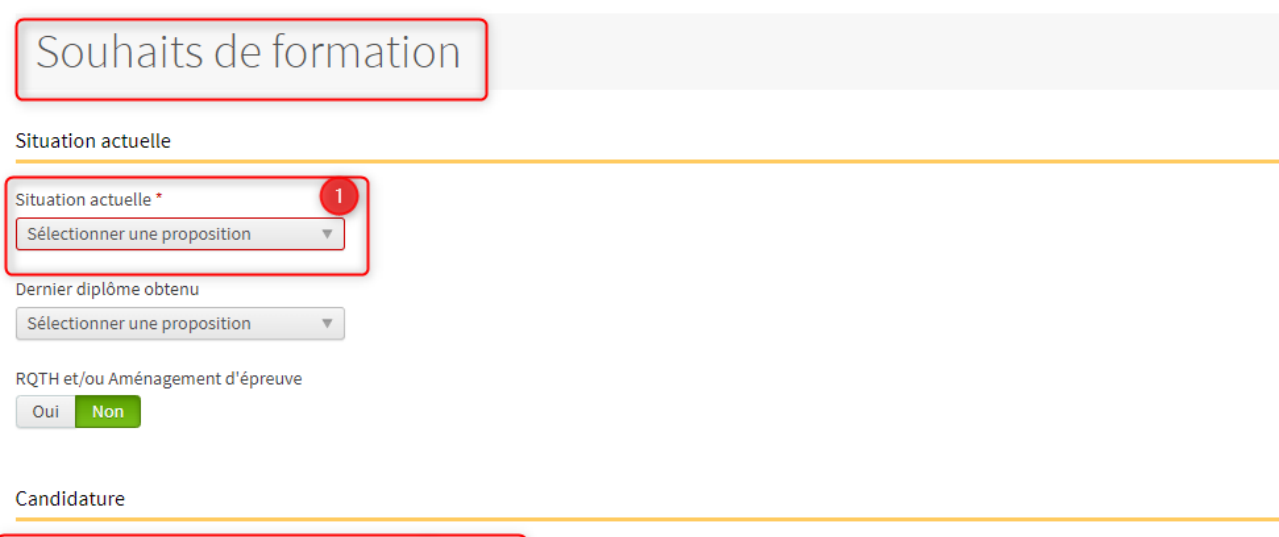

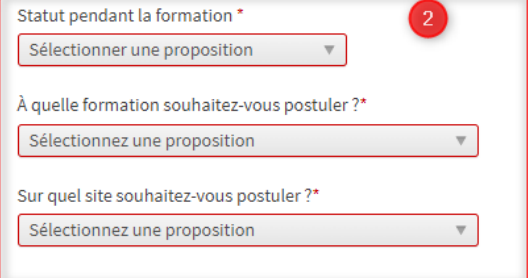

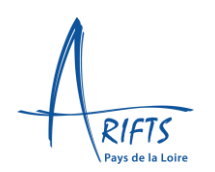

#### D. Dans « ENVOI DE FICHIERS », « PREINSCRIPTION »,

- 1- Déposer une pièce d'identité recto-verso
- 2- Déposer une copie de diplôme de BAC-DAEU
- 3- Déposer une photo d'identité
- 4- Compléter la question sur l'apprentissage
- 5- Cliquer sur ETAPE SUIVANTE

### Envoi de fichiers

#### Préinscription

#### Pièce d'identité (recto/verso) / Titre de séjour \*

Glissez un fichier ici ou parcourez votre ordinateur pour joindre un document

#### Projet de formation / Lettre de motivation Souhait Formation 1

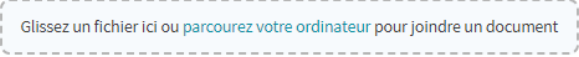

#### Projet de formation / Lettre de motivation Souhait Formation 2

Glissez un fichier ici ou parcourez votre ordinateur pour joindre un document

#### CV Souhait Formation 1 .pdf

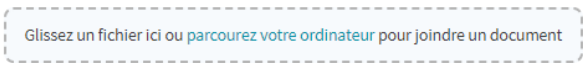

#### CV Souhait Formation 2.pdf

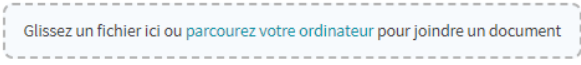

#### Copie diplôme baccalaureat ou DAEU

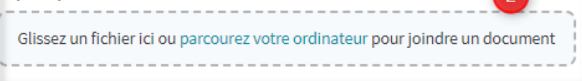

 $\sqrt{2}$ 

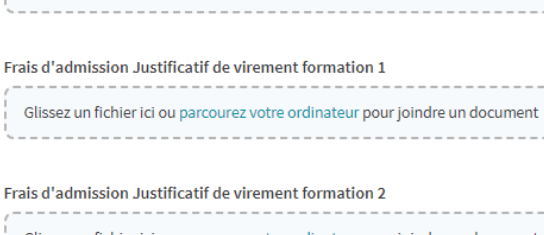

Glissez un fichier ici ou parcourez votre ordinateur pour joindre un document

Glissez un fichier ici ou parcourez votre ordinateur pour joindre un document

#### Photo d'identité (format jpg ou png)

Justificatif RQTH et/ou Aménagement d'épreuve

Glissez un fichier ici ou parcourez votre ordinateur pour joindre un document

### Renseignements divers

Souhaitez-vous suivre la formation en apprentissage? Sélectionner une proposition  $\boldsymbol{\mathrm{v}}$ 

Pour Moniteur-Educateur, avez-vous obtenu 10/20 ou + à l'écrit en N-1 ? Sélectionner une proposition  $\boldsymbol{\nabla}$ 

Commentaires/observations

Maximum 250 caracactères

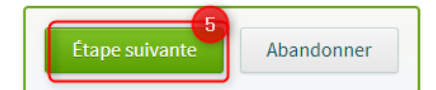

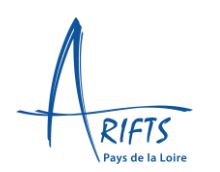

- E. Un récapitulatif apparait.
	- 1- Vérifier les informations saisies.
	- 2- Créer votre compte
	- 3- Cliquer sur valider.

### Récapitulatif M. TEST FACTICE Numéro INF Nom de jeune fille Date de naissance 01/02/2000 Nationalité FRANCAISE Pays de naissance FRANCE Lieu de naissance JOUE LES TOURS Adresse 10 RUE GEORGES MOREL 44400 REZE FRANCE Modalités de contacts Téléphone Fixe 02.40.75.80.07 **Dortable** 02.40.75.80.07 E-mail admission@arifts.fr Souhaits de formation ments Renseignements divers Votre compte Vous êtes sur le point de valider votre candidature. Assurez-vous que les informations ci-dessus sont correctes : une fois votre candidature validée, vous ne pourrez la modifier qu'en accédant à votre espace candidat. Obtenir le récapitulatif au format PDF Mot de passe \* ...  $\bf{O}$ Confirmez votre mot de passe \* [ ..... Valider Abandonner

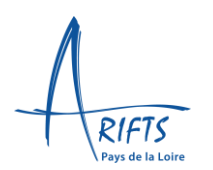

F. Un mail de confirmation apparait.

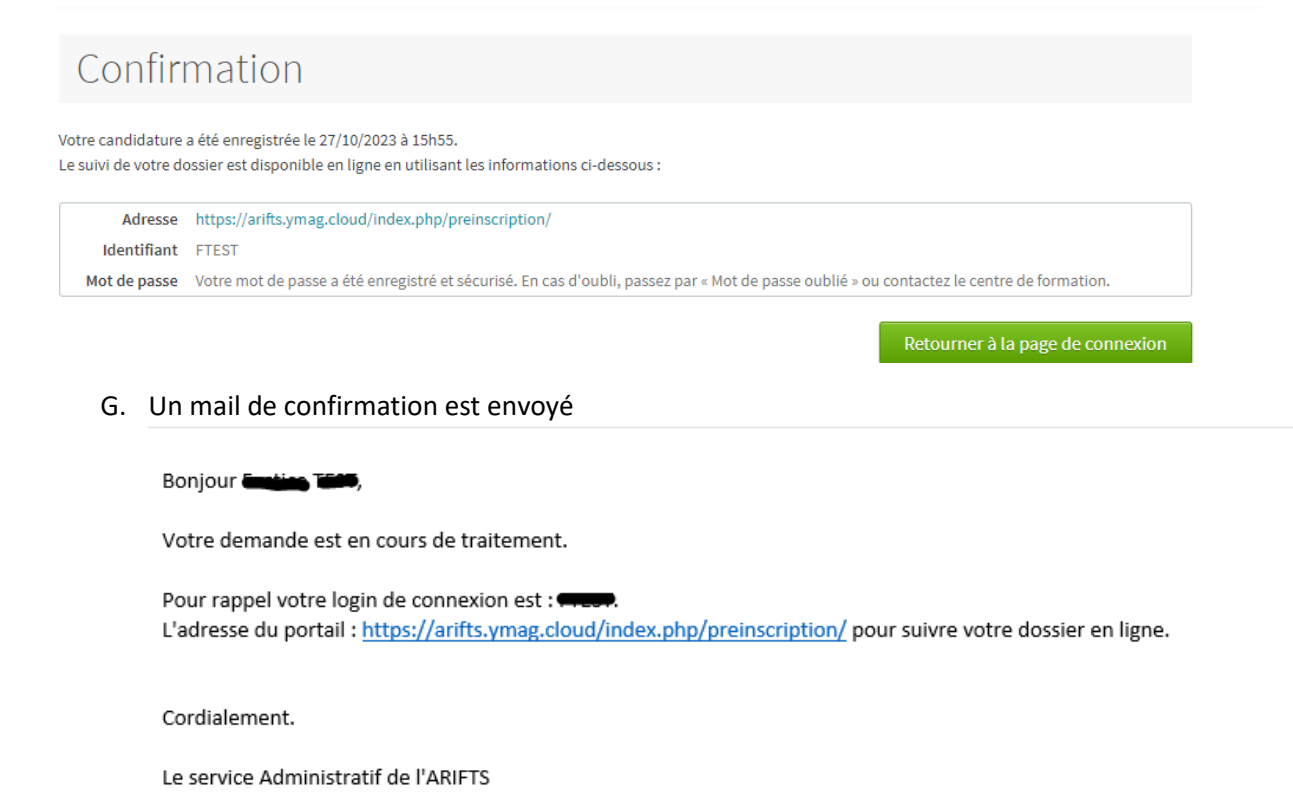

- H. Lors de votre prochaine connexion à<https://arifts.ymag.cloud/index.php/preinscription/>
	- 1- Inscrire votre identifiant et mot de passe
	- 2- Cliquer sur « Se connecter »
	- ➢ Si vous avez oublié votre mot de passe, vous pouvez cliquer sur « Vous ne pouvez pas accéder à votre compte »

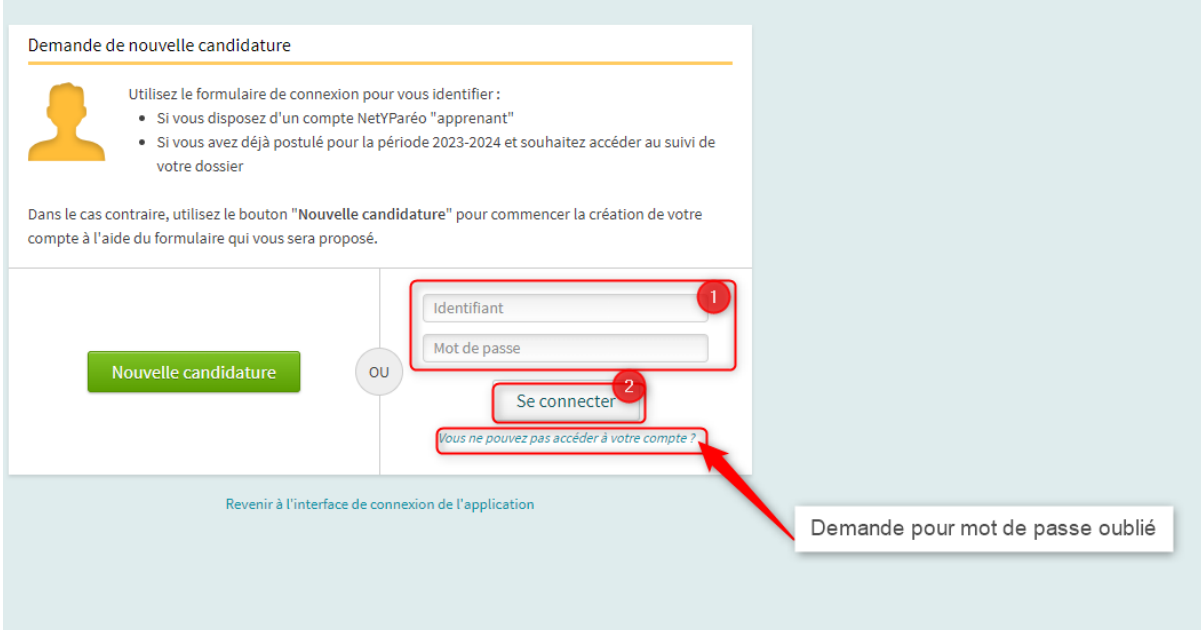